# **Nota Fiscal de Serviços eletrônica – NFS-e**

# **Manual do Usuário – Prestador**

# **Introdução**

Este manual tem como objetivo apresentar a Nota Fiscal de Serviços Eletrônica (NFS-e) que será utilizado pelos contribuintes prestadores de serviço para gerar as notas fiscais eletrônicas, permitindo assim que sejam transferidas informações de documentos emitidos e armazenados eletronicamente em sistema próprio da Prefeitura, com o objetivo de registrar as operações relativas à prestação de serviços.

# **Apresentação**

Consiste na alteração da sistemática atual de emissão de nota fiscal em papel por nota fiscal de existência apenas eletrônica (digital). Considera-se Nota Fiscal de Serviços Eletrônica – NFS-e o documento emitido e armazenado eletronicamente, de existência apenas digital, em sistema próprio da Prefeitura, com o objetivo de registrar as operações relativas à prestação de serviços e consequente incidência de ISS.

Sua validade jurídica é garantida pela assinatura digital do emitente e recepção, pelo fisco.

O sistema NFS-e está de acordo com o Modelo Conceitual desenvolvido pela Câmara Técnica constituída pela ABRASF – Associação Brasileira de Secretarias de Finanças.

Pelo Sistema, o contribuinte passa a realizar todo seu controle fiscal através de registros em programa de computador.

O sistema NFS-e implantado pela Secretaria Municipal de Fazenda, vai simplificar a vida dos prestadores de serviços e gerar créditos para seus clientes (cidadãos e empresas da cidade). A NFS-e substituirá gradativamente as tradicionais Notas Fiscais impressas. A implantação do sistema proporciona benefícios gerais bem como específicos para os seus usuários, destacam-se:

- Redução do custo de impressão para prestadores de serviços;
- Simplificação de Obrigações Acessórias aos Contribuintes;
- Mínimo Impacto na Atividade do Contribuinte;
- Eliminação de erros de cálculo e de preenchimento de documentos de arrecadação;
- Validade Jurídica do Documento Eletrônico;
- Política de Contingências e Segurança;
- Controle em Tempo Real, pelo Fisco, das Operações Realizadas;
- Aperfeiçoamento do combate à sonegação.

# **Benefícios para o Prestador de Serviços**

- Poderá utilizar como crédito para abatimentos de acordo com programas da Prefeitura;
- Redução de custos de impressão e de armazenagem da NFS-e;

• Dispensa de Autorização para Impressão de Documentos Fiscais – AIDOF para a NFSe;

• Emissão de NFS-e por meio da internet, com preenchimento automático dos dados do tomador de serviços, desde que conste da base de dados do sistema;

• Geração automática da guia de recolhimento por meio da internet;

- Possibilidade de envio de NFS-e por e-mail;
- Maior eficiência no controle gerencial de emissão de NFS-e;
- Simplificação das obrigações acessórias.

# **Benefícios para o Tomador de Serviços - Pessoa Jurídica**

• Geração automática da guia de recolhimento por meio da internet, no caso de substituto tributário;

- Possibilidade de recebimento de NFS-e por e-mail;
- Maior eficiência no controle gerencial de recebimento de NFS-e;
- Simplificação das obrigações acessórias;

• Redução da carga tributária individual ou recebimento de premiação de acordo com o incentivo escolhido pela Prefeitura;

# **Benefícios para o Tomador de Serviços - Pessoa Física**

• Possibilidade de recebimento de NFS-e por e-mail;

• Redução da carga tributária individual ou recebimento de premiação de acordo com o incentivo escolhido pela Prefeitura;

# **INSTRUÇÕES INICIAIS**

#### **Usuários**

Adotarão a NFS-e como documento fiscal de sua emissão em substituição à Nota Fiscal manual:

1. Os contribuintes definidos pela administração tributária do Município para que passem a proceder a emissão de documento fiscal mediante o uso do sistema; 2. Os contribuintes que, tendo requerido a adoção do sistema, tiverem deferido seu pedido;

O módulo NFS-e admite cinco tipos de usuários:

1. O usuário ADMIN, responsável pela administração do sistema, devendo ser, obrigatoriamente servidor do quadro efetivo de fiscais tributários do Município. O usuário ADMIN tem acesso integral ao sistema, sendo responsável por sua administração;

2. O usuário CONTADOR, que tem acesso às informações relativas aos contribuintes vinculados a sua responsabilidade de escrituração fiscal;

3. O usuário CONTRIBUINTE PRESTADOR, que tem acesso às informações relativas a seu cadastro e documentos por si gerados, podendo gerar suas próprias NFS-e;

4. O usuário CONTRIBUINTE TOMADOR, que tem acesso às informações relativas aos documentos correspondentes a serviços por ele tomados;

5. O usuário FISCAL, responsável pela liberação dos cadastros e terá acesso aos relatórios gerenciais.

#### **O SISTEMA DE NFS-e**

#### **Funcionalidade**

O sistema oferece ao contribuinte a possibilidade de emitir sua Nota Fiscal de Serviços eletronicamente de forma rápida e ágil. Por ser um sistema via Internet faz-se necessário que o contribuinte obtenha junto à Prefeitura a senha de acesso.

Todos os contribuintes obrigados a apresentar Nota Fiscal de Serviços poderão utilizar esse serviço e emitir eletronicamente sua NFS-e. Vale ressaltar que o serviço fica disponível 24 horas por dia, 7 dias por semana e poderá ser acessado de qualquer localidade no horário que o contribuinte desejar.

O presente manual é destinado ao uso dos contribuintes que emitirão a NFS-e através de seu próprio sistema com comunicação on-line, direta e permanentemente com o site da Prefeitura, e pelos contribuintes que queiram emitir seus documentos fiscais diretamente no site da Prefeitura.

#### **Entrada no Sistema**

#### **Login**

Ao acessar o programa, abrirá a seguinte tela, digite o seus dados e clique em "ENTRAR".

#### **ACESSO AO SISTEMA**

O acesso somente poderá ser procedido por pessoas previamente cadastradas e autorizadas mediante concessão de login e senhas próprias. O acesso deverá ser através da tela de acesso que possui o seguinte conteúdo;

• Campo Login: que deverá ser preenchido com a identificação cadastrada pelo usuário em acesso;

• Campo Senha: que deverá ser preenchido com a senha que identifica o usuário em acesso;

• Botão Entrar: que deve ser clicado para acesso ao sistema após a indicação de usuário e senha. O clique no botão após a colocação de usuário e senha corretos resulta na entrada do sistema dando possibilidade ao usuário utilizá-lo segundo as possibilidades de uso que lhe são características e estão liberadas;

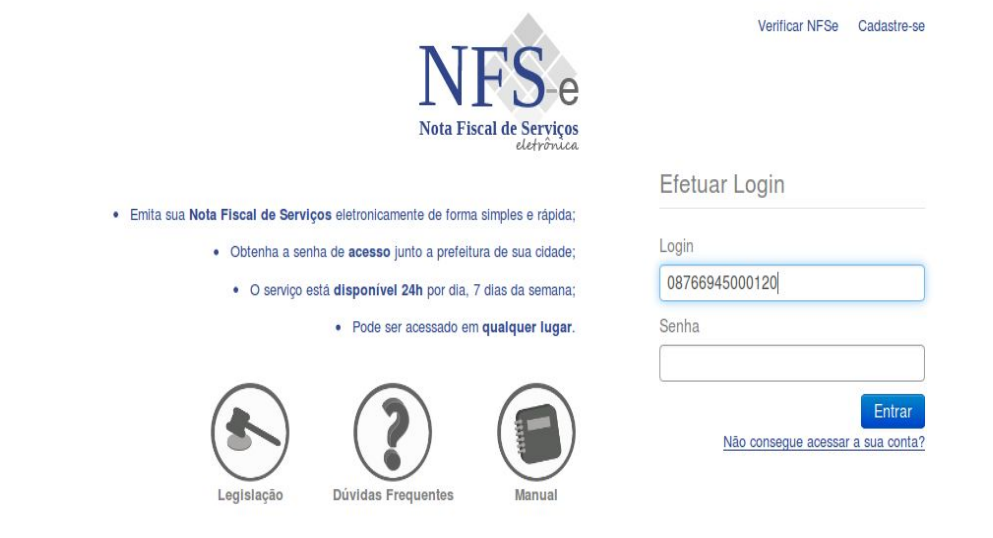

DBSeller Serviços de Informática Ltda. - Porto Alegre - RS<br>Av. Júlio de Castilhos, 44 (5º Andar - Sala 501) - Centro - CEP: 90030-130 Fone: 0xx (51) 3076.5101

 • Botão Cadastre-se: Onde será feito o Cadastro para solicitação de login e senha para acesso ao sistema dos prestadores de serviços eventuais e tomadores de serviços.

• Botão Verificar NFSe : Onde será validada a Nota Fiscal Eletrônica e RPS através do CNPJ do prestador e o Código de Verificação impresso na NFse.

#### **Esquecimento da senha e primeiro acesso ao sistema:**

No caso de esquecimento da senha de acesso ao sistema é possível recuperá-la mediante clique na observação "Não consegue acessar a sua conta". Neste caso, abrirá um quadro de recuperação de senha com o campo abaixo:

- Campo Email: digitar o e-mail que originou o pedido de cadastramento no sistema.
- Botão Recuperar Senha: destinado a enviar pedido de nova senha.

**Observação:** somente poderá efetuar o pedido de nova senha o usuário que tiver cadastrado um e-mail válido quando do seu cadastro de usuário. O sistema enviará um um e-mail com a nova senha e no momento que acessar novamente o sistema solicitará a digitação da nova senha.

# **CONTEÚDO DO SISTEMA**

O sistema está estruturado em "itens de menu" que são subdivididos em "sub-itens", conforme guia superior horizontal. A estrutura geral dos itens do menu, e seus sub-itens, é a seguinte:

## **INÍCIO DO ACESSO AO SISTEMA**

Ao acessar o sistema, abrirá tela inicial contendo três menus disponíveis para uso do prestador:

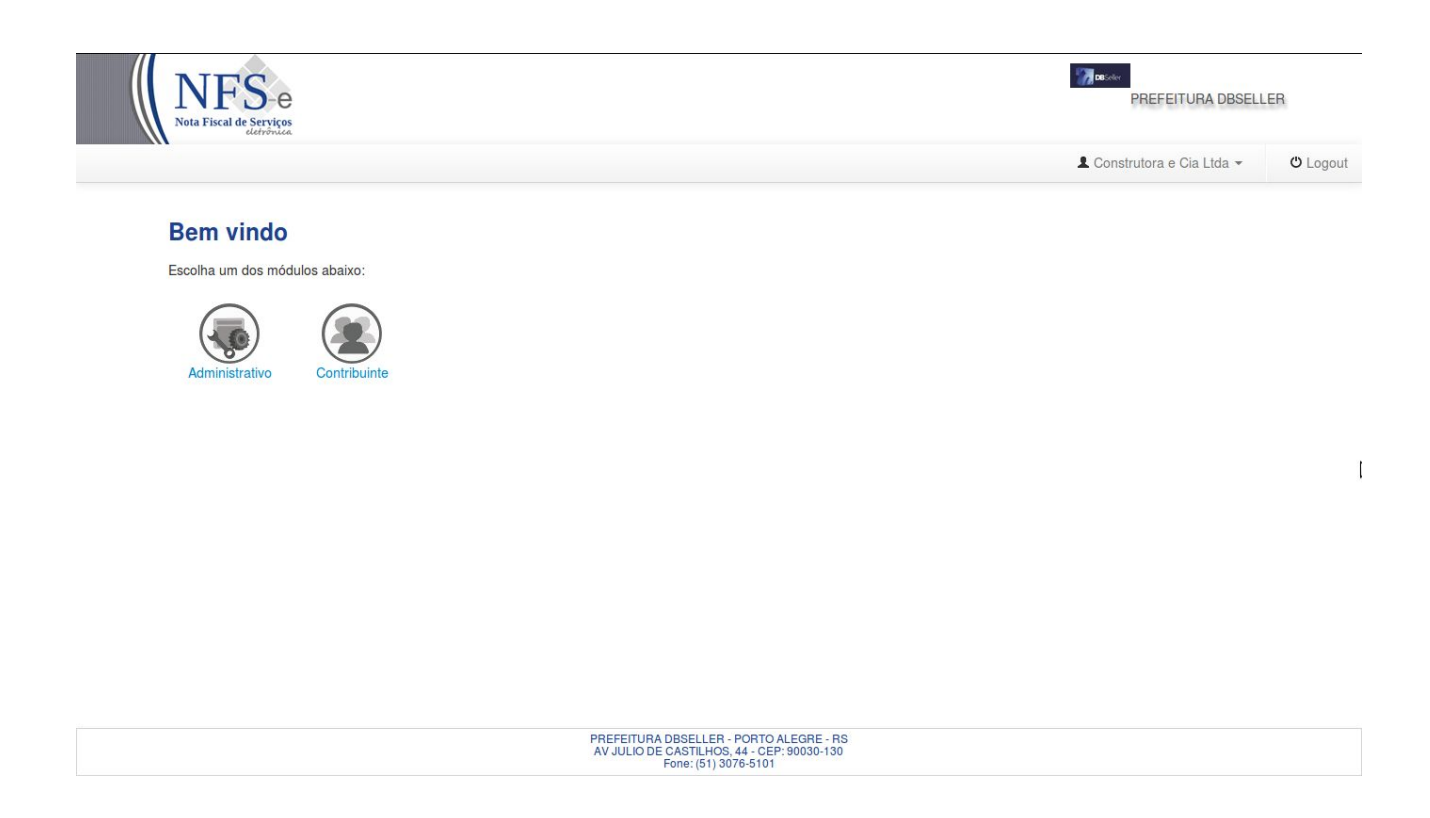

**Link Administrativo** destinado ao cadastro de usuários do prestador para acesso ao sistema.

**Link Contribuinte** destinado ao acesso dos serviços do sistema.

#### **1. Menu NFSE**

Destinado a digitação de NFS-e, permite também a Consulta das Notas Emitidas e Retidas.

# **1.1 Sub-Menu Consulta**

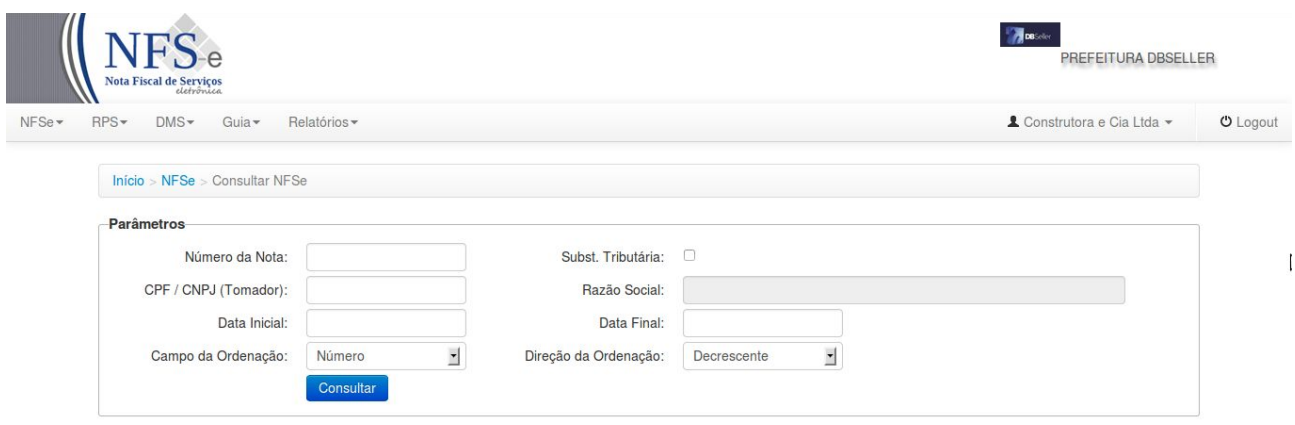

PREFEITURA DBSELLER - PORTO ALEGRE - RS<br>AV JULIO DE CASTILHOS, 44 - CEP: 90030-130

Nesta tela o usuário visualizará todas as notas emitidas e retidas conforme os filtros acima podento também reemitir, enviar ou cancelar uma nota emitida.

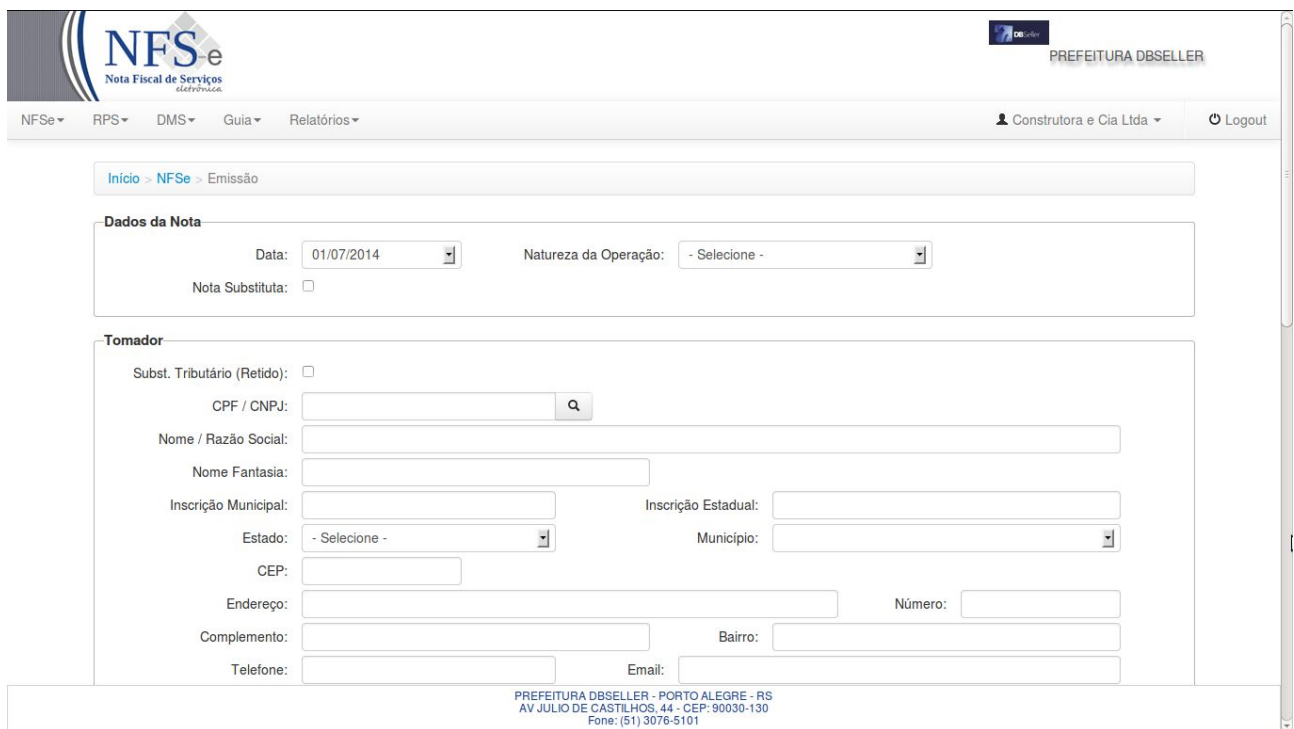

#### **1.2 Sub-Menu Emissão**

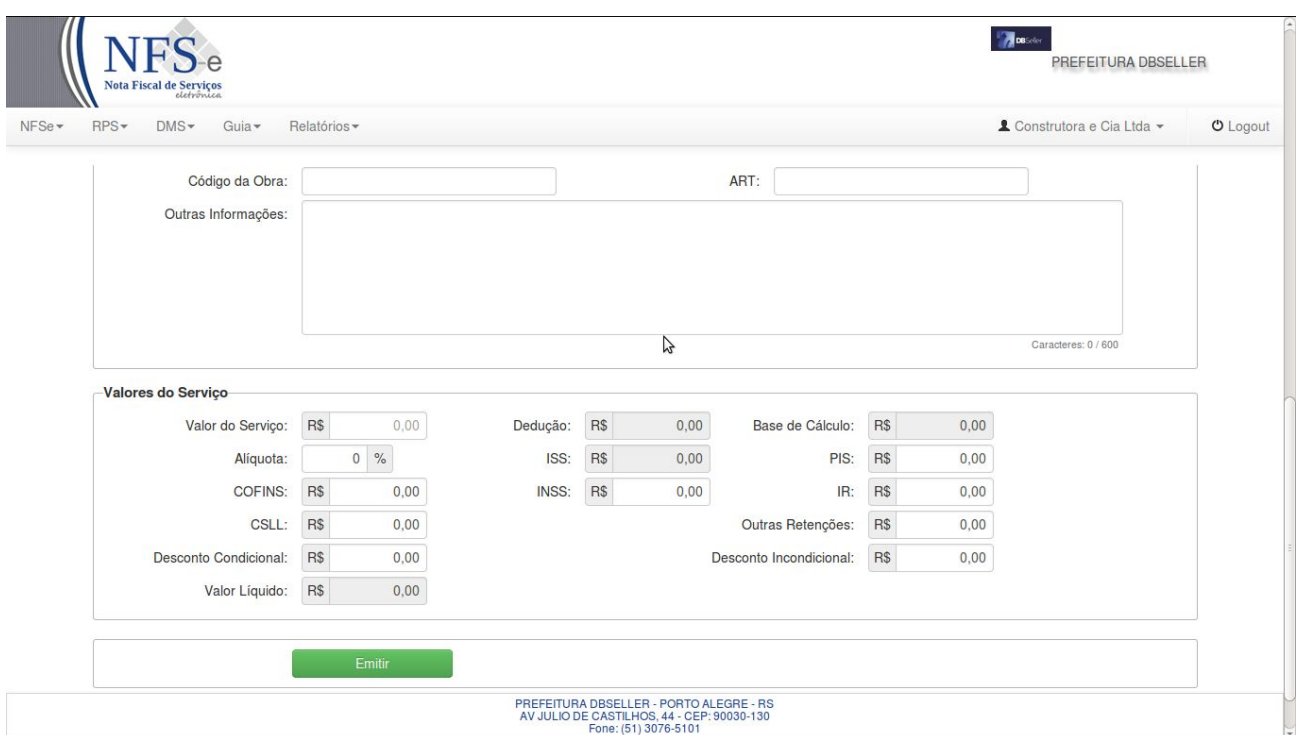

Nesta tela o usuário irá digitar a sua NFS-e, com o preenchimento dos quadros descritos a seguir:

#### **Quadro Dados da Nota**

**Campo Data** – Deverá informar a data que está emitindo a Nota Fiscal.

**Campo Natureza da Operação** – Deverá informar a natureza da operação da Nota Fiscal.

**Campo Nota Substituta** – Se marcado devera informar o número da Nota Substituída.

#### **Quadro Tomador**

**Campo Subst. Tributário –** Deverá marcar se o tomador do Serviço for Substituto Tributário, quando o tomador do serviço é obrigado a reter o valor do imposto, para posterior pagamento.

**Campo CPF/CNPJ –** Deverá informar o CPF/CNPJ do tomador do serviço, caso já exista na base de dados da Prefeitura o restante dos campos serão preenchidos automaticamente.

**Campo Nome/Razão Social –** Deverá informar o nome/razão social do tomador.

**Campo País –** Já vem preenchido automaticamente pelo sistema.

**Campo Estado –** Deverá informar o estado através do combo, clicando na seta, virá automaticamente os estados da UF.

**Campo Cidade** – Deverá informar a cidade através do combo, clicando na seta, virá automaticamente as cidades referente ao estado escolhido anteriormente.

**Campo CEP** – Deverá informar o CEP da cidade do tomador.

**Campo Endereço** – Deverá informar o endereço do tomador.

**Campo Número** – Deverá informar o número do imóvel.

**Campo Complemento** – Deverá informar o complemento do imóvel.

**Campo Bairro** – Deverá informar o bairro.

**Campo Telefone** – Deverá Informar o Telefone.

**Campo Email** – Deverá informar o e-mail do tomador.

#### **Quadro Dados do Serviço**

**Campo Serviço –** Deverá escolher o serviço principal entre os serviços mostrados na guia ao clicar na seta.

**Campo País** – Deverá informar o país.

**Campo Estado** – Deverá informar o estado através do combo, clicando na seta, virá automaticamente os estados da UF.

**Campo Município** – Deverá informar o município através do combo, clicando na seta, virá automaticamente os município referente ao estado escolhido anteriormente.

**Descrição do Serviço** – Deverá informar a descrição detalhada do serviço prestado.

**Campo Código da Obra** – Deverá informar o Código da Obra.

**Campo ART** – Deverá informar a ART.

**Campo Outras Informações** – Reservado para outras Informações.

**Quadro Valores do Serviço** -

**Campo Valor do Serviço –** Deverá informar o valor do serviço prestado.

**Campo Dedução –** Deverá informar o valor da dedução, se houver.

**Campo Base de Cálculo –** Será o valor base para cálculo do imposto do serviço prestado.

**Campo Alíquota –** Será informada automaticamente conforme o serviço prestado ou em caso o prestador ser optante do Simples Nacional mostrará as alíquotas possíveis.

**Campo ISS –** Será calculado automaticamente conforme o serviço prestado.

**Campo PIS -** Deverá informar o valor do Pis, se houver.

**Campo COFINS -** Deverá informar o valor do Cofins, se houver.

**Campo INSS -** Deverá informar o valor do INSS, se houver.

**Campo IR -** Deverá informar o valor do Imposto de Renda, se houver.

**Campo CSLL -** Deverá informar o valor da CSLL, se houver.

**Campo Outras Retenções -** Deverá informar o valor, se houver.

**Campo Desconto Condicional -** Deverá informar o valor, se houver.

**Campo Desconto Incondicional -** Deverá informar o valor, se houver.

**Botão Emitir –** Ao clicar no botão será feita a emissão da NFS-e, que poderá ser impressa, enviada por e-mail, ou salva no computador do próprio contribuinte.

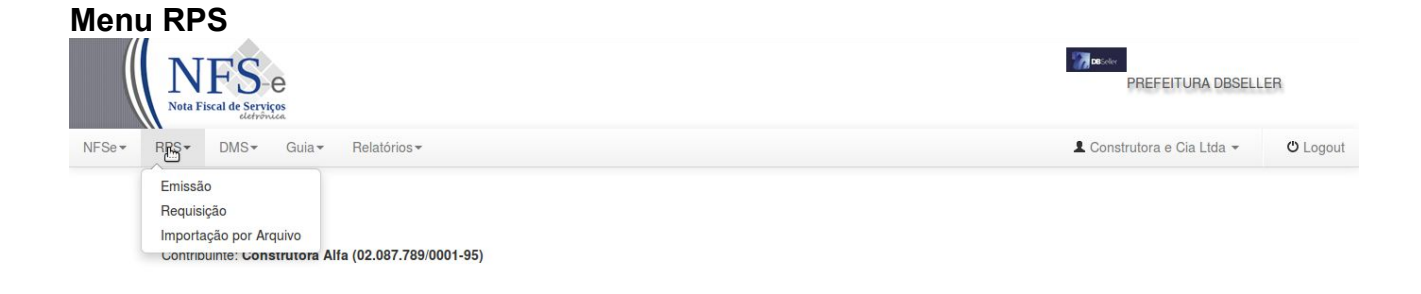

PREFEITURA DBSELLER - PORTO ALEGRE - RS<br>AV JULIO DE CASTILHOS, 44 - CEP: 90030-130<br>Fone: (51) 3076-5101

localhost:8080/contribuinte/index/contribuinte#

#### **Sub Menu Emissão**

Destinado a digitação de RPS(Recibo Provisório de Serviços). Para caso de eventual impedimento da emissão on-line da NFS-e, o prestador de serviços emitirá localmente um recibo provisório de serviço através do Programa RPS-e - Recibo Provisório de Serviço Eletrônico, disponibilizado pela Secretaria Municipal de Finanças através do site. Todos os dados necessários são registrados no RPS-e, que é então encaminhado eletronicamente para validação no Sistema NFS-e, através da função Emissão RPS-e, dando origem às respectivas NFS-es.

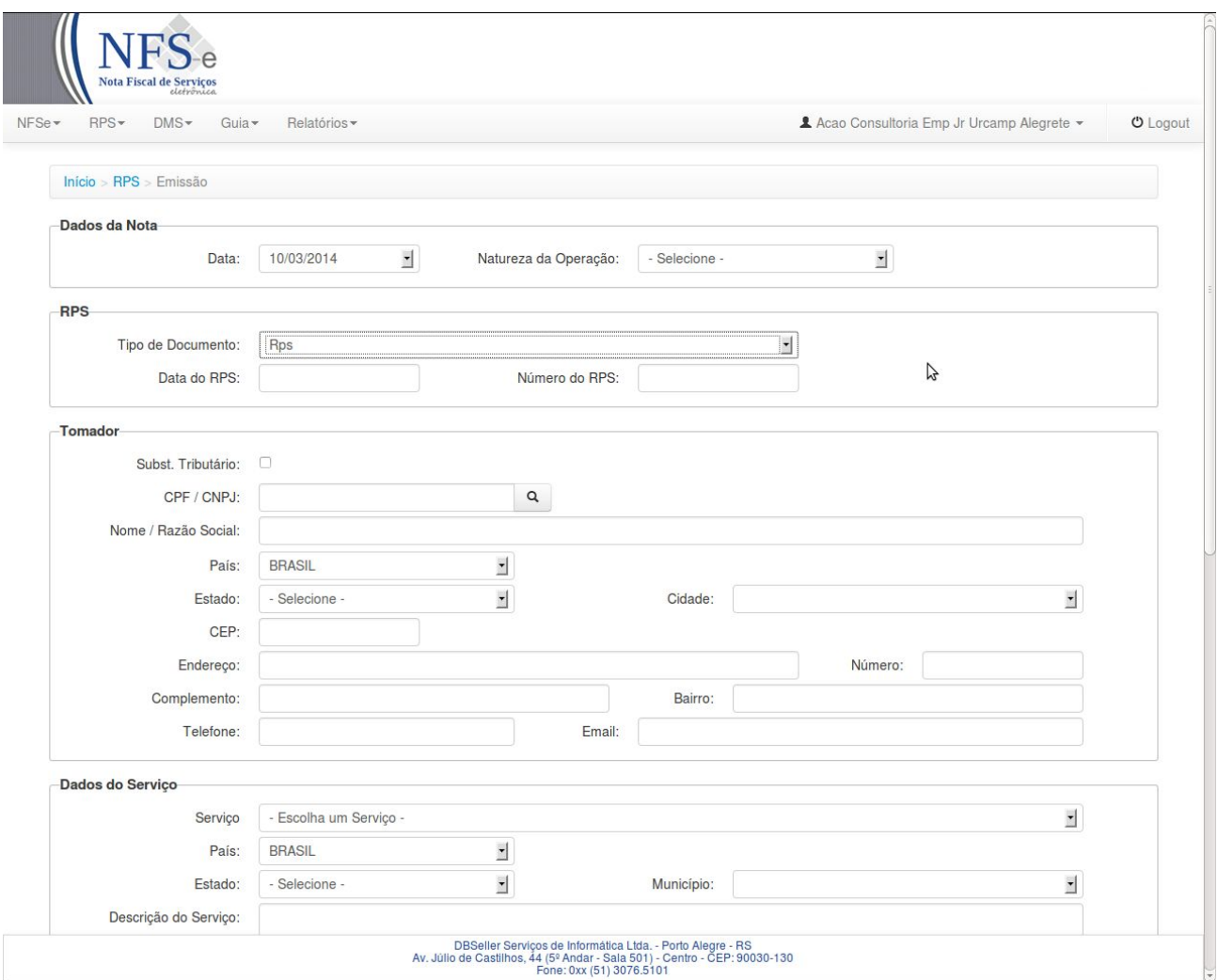

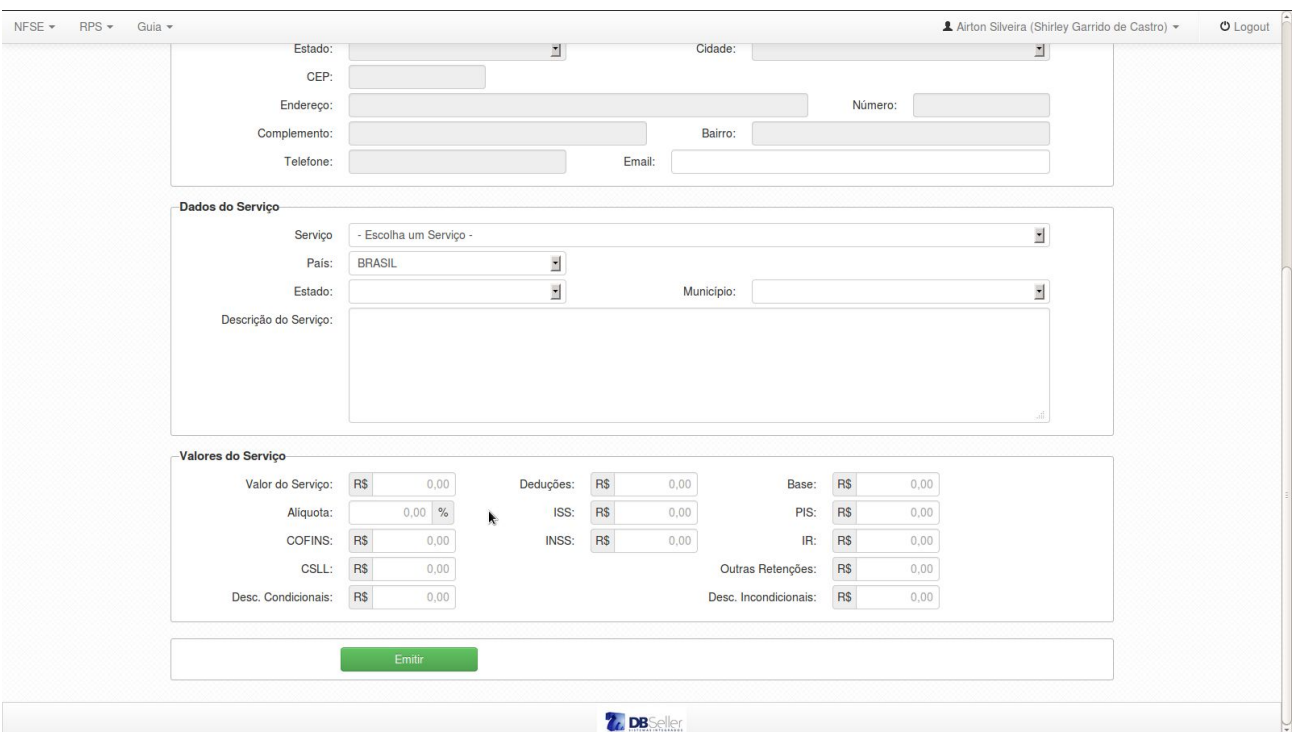

# **2.1 Sub-Menu Emissão**

Nesta tela o usuário irá digitar a sua RPS, com o preenchimento dos quadros descritos a seguir:

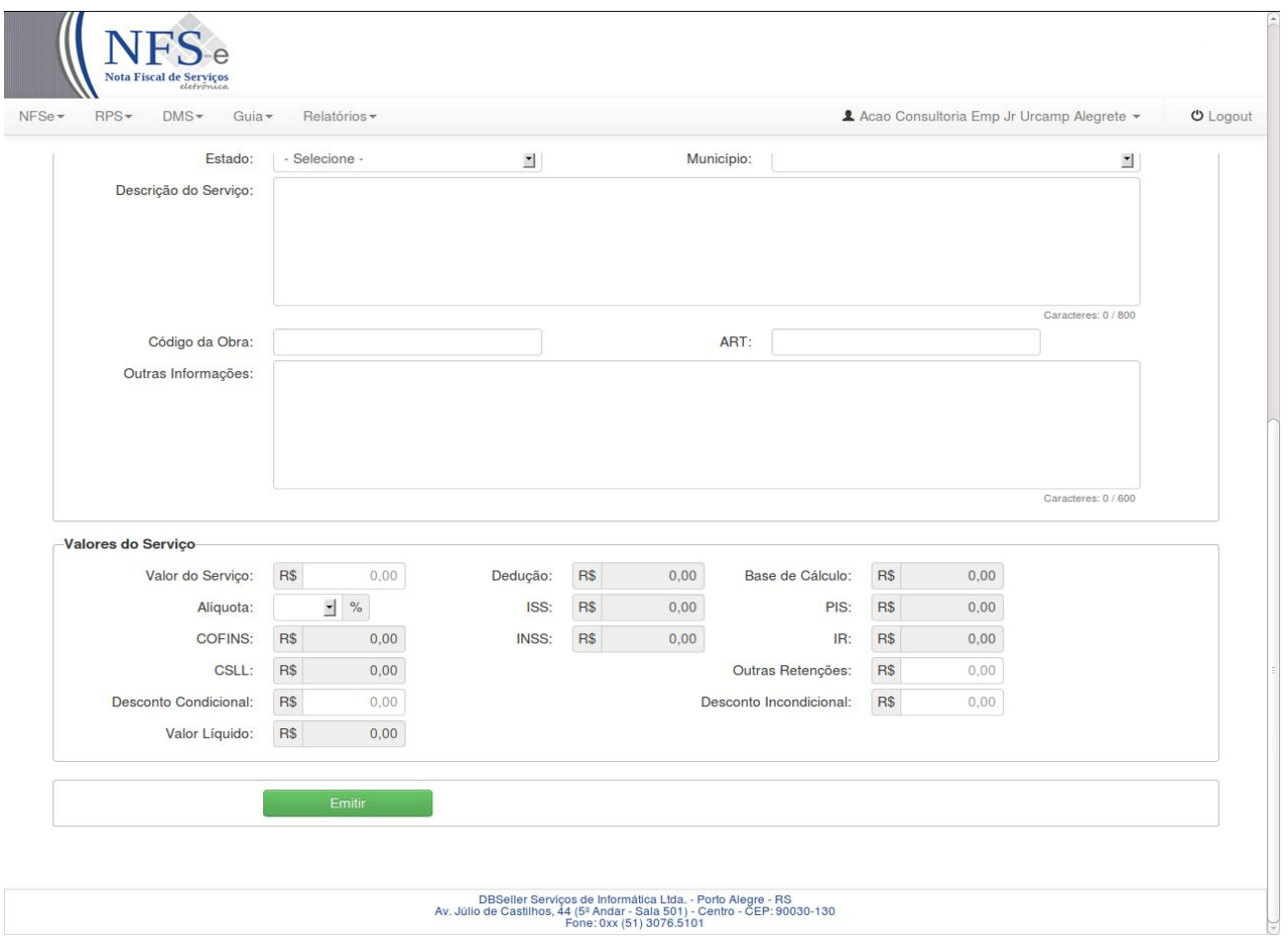

#### **Quadro Dados da Nota**

**Campo Data** – Deverá informar a data que está emitindo a RPS.

**Campo Natureza da Operação** – Deverá selecionar o tipo de tributação.

#### **Quadro RPS**

**Tipo de Documento –** Deverá selecionar o tipo de documento.

**Data do RPS –** Deverá informar a a data da RPS.

**Número do RPS** – Deverá informar o número da RPS a ser usada.

#### **Quadro Tomador**

**Campo Subst. Tributário –** Deverá marcar se o tomador do Serviço for Substituto Tributário, quando o tomador do serviço é obrigado a reter o valor do imposto, para posterior pagamento.

**Campo CPF/CNPJ –** Deverá informar o CPF/CNPJ do tomador do serviço, caso já exista na base de dados da Prefeitura o restante dos campos serão preenchidos automaticamente.

**Campo Nome/Razão Social –** Deverá informar o nome/razão social do tomador.

**Campo País –** Já vem preenchido automaticamente pelo sistema.

**Campo Estado –** Deverá informar o estado através do combo, clicando na seta, virá automaticamente os estados da UF.

**Campo Cidade** – Deverá informar a cidade através do combo, clicando na seta, virá automaticamente as cidades referente ao estado escolhido anteriormente.

**Campo CEP** – Deverá informar o CEP da cidade do tomador.

**Campo Endereço** – Deverá informar o endereço do tomador.

**Campo Número** – Deverá informar o número do imóvel.

**Campo Complemento** – Deverá informar o complemento do imóvel.

**Campo Bairro** – Deverá informar o bairro.

**Campo Telefone** – Deverá Informar o Telefone.

**Campo Email** – Deverá informar o e-mail do tomador do serviço.

#### **Quadro Dados do Serviço**

**Campo Serviço –** Deverá escolher o serviço principal entre os serviços mostrados na guia ao clicar na seta.

**Campo País** – Deverá informar o país.

**Campo Estado** – Deverá informar o estado através do combo, clicando na seta, virá automaticamente os estados da UF.

**Campo Município** – Deverá informar o município através do combo, clicando na seta, virá automaticamente os município referente ao estado escolhido anteriormente.

**Campo Descrição do Serviço** – Deverá informar a descrição detalhada do serviço prestado.

**Campo Código da Obra** – Deverá informar o Código da Obra.

**Campo ART** – Deverá informar a ART.

**Campo Outras Informações** – Reservado para outras Informações.

**Quadro Valores do Serviço** -

**Campo Valor do Serviço –** Deverá informar o valor do serviço prestado.

**Campo Deduções –** Deverá informar o valor da dedução, se houver.

**Campo Base –** Será o valor base para cálculo do imposto do serviço prestado.

**Campo Alíquota –** Será informada automaticamente conforme o serviço prestado ou em caso o prestador ser optante do Simples Nacional mostrará as aliquotas possíveis.

**Campo ISS –** Será calculado automaticamente conforme o serviço prestado.

**Campo PIS -** Deverá informar o valor do Pis, se houver.

**Campo COFINS -** Deverá informar o valor do Cofins, se houver.

**Campo INSS -** Deverá informar o valor do INSS, se houver.

**Campo IR -** Deverá informar o valor do Imposto de Renda, se houver.

**Campo CSLL -** Deverá informar o valor da CSLL, se houver.

**Campo Outras Retenções -** Deverá informar o valor, se houver.

**Campo Desconto Condicional -** Deverá informar o valor, se houver.

**Campo Desconto Incondicional -** Deverá informar o valor, se houver.

**Botão Emitir –** Ao clicar no botão será feita a emissão da NFS-e, que poderá ser impressa, enviada por e-mail, ou salva no computador do próprio contribuinte.

#### **2.2 Sub-Menu Requisição**

Nesta tela o usuário irá requisitar RPS para posterior emissão quando houver necessidade.

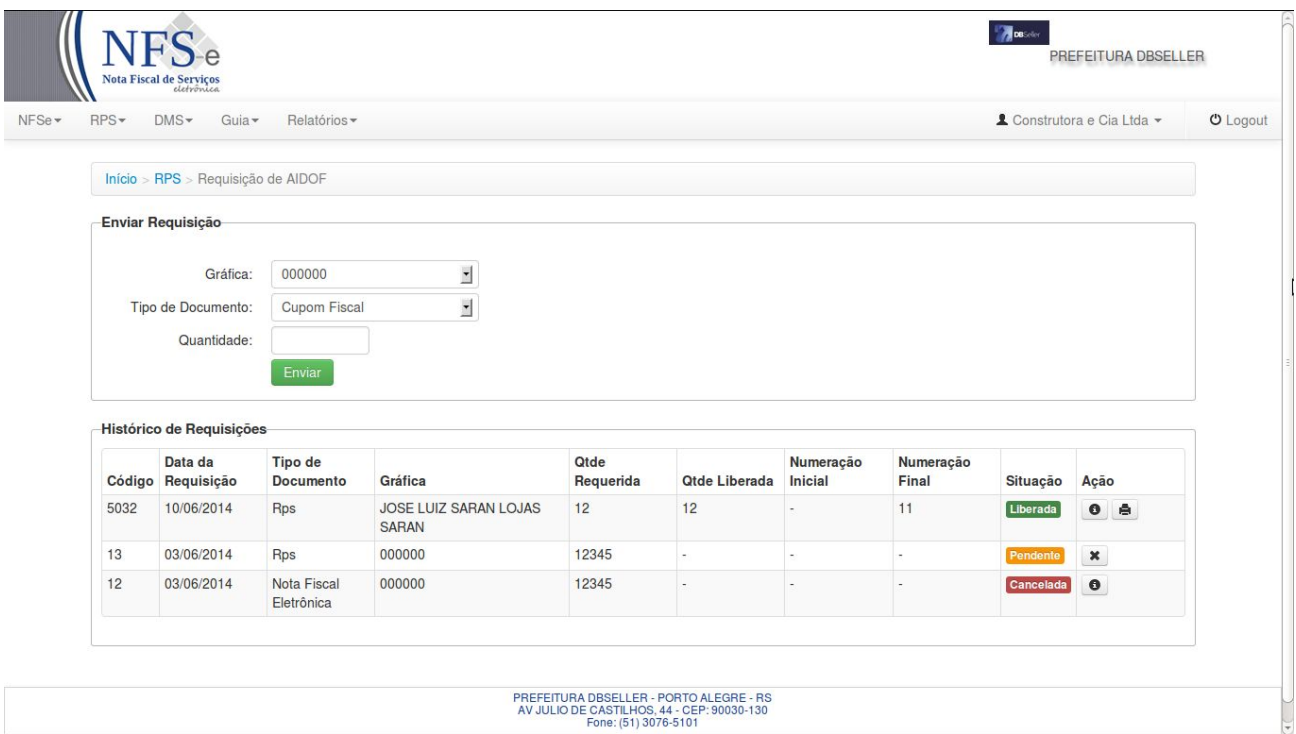

#### **Quadro Enviar Requisição**

**Campo Gráfica –** Deverá escolher a Gráfica que irá imprimir as RPS-s clicando na seta, ou poderá escolher modelo próprio fornecido no próprio site.

**Tipo de documento** – Sempre virá por padrão RPS.

**Campo Quantidade** – Deverá digitar a quantidade de RPS solicitada.

#### **Quadro Histórico das Requisições**

Neste quadro o usuário visualizará os seus pedidos de RPS, possibilitando a impressão do modelo fornecido pela Prefeitura clicando na impressora da aba "AÇÃO".

## **2.3 Sub-Menu Importação por Arquivo**

Nesta tela o usuário fazer a importação de RPS em arquivos, formato em padrão XML (ABRASF 1.0) gerado pelo sistema do cliente.

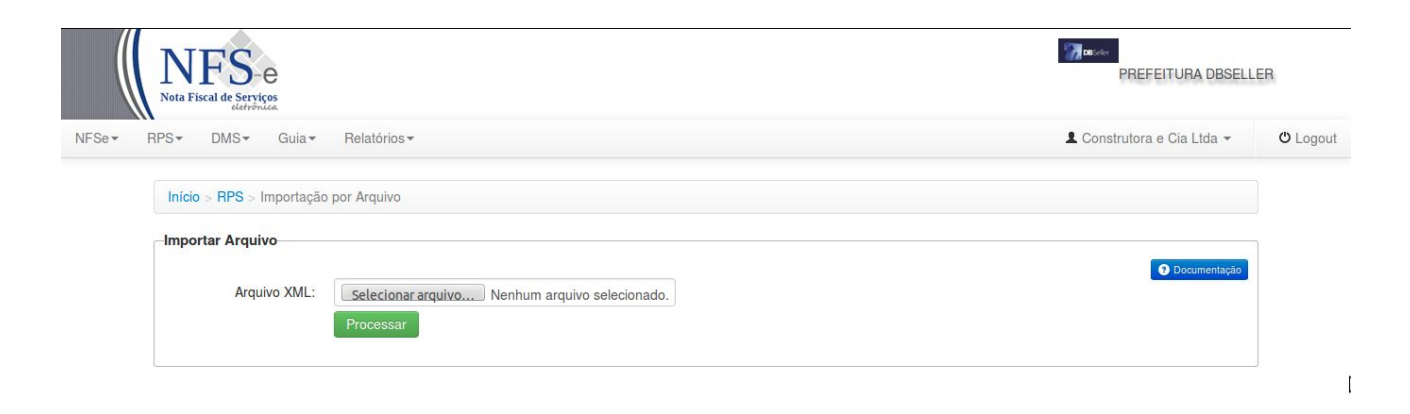

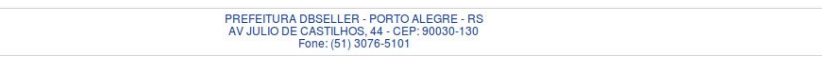

# **3 - Menu DMS**

# **Serviços Tomados**

Destinado a digitação dos serviços tomados pelo contribuinte.

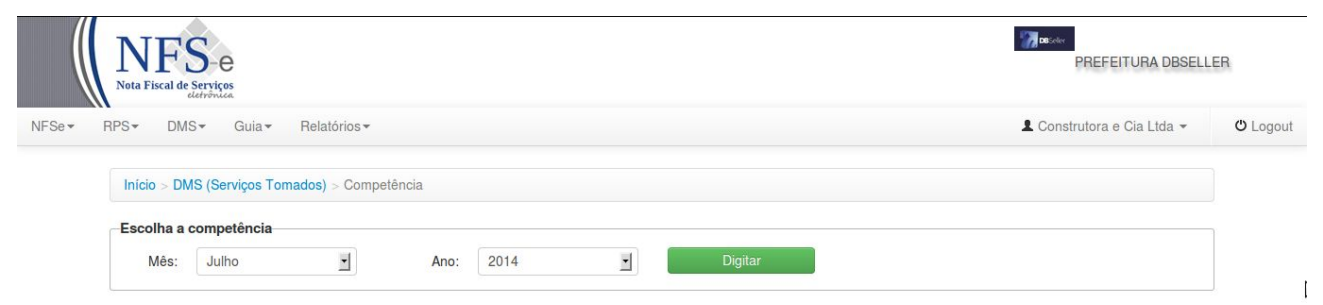

# **Quadro Escolha a Competência**

Escolha a competência e click no botão Digitar.

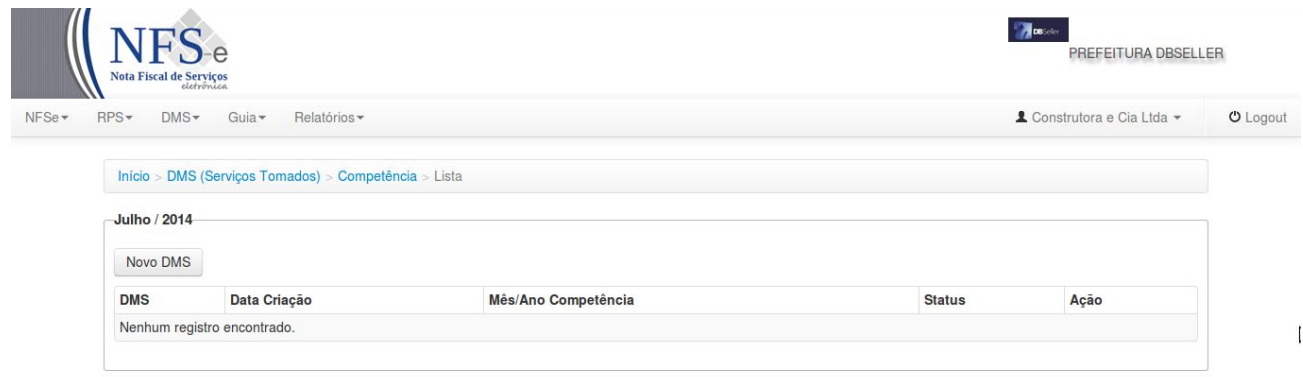

PREFEITURA DBSELLER - PORTO ALEGRE - RS<br>AV JULIO DE CASTILHOS, 44 - CEP: 90030-130<br>Fone: (51) 3076-5101

Nesta tela terá o mês da competência selecionado e listará DMS se houver, para a digitação de um novo DMS clicar em Novo DMS.

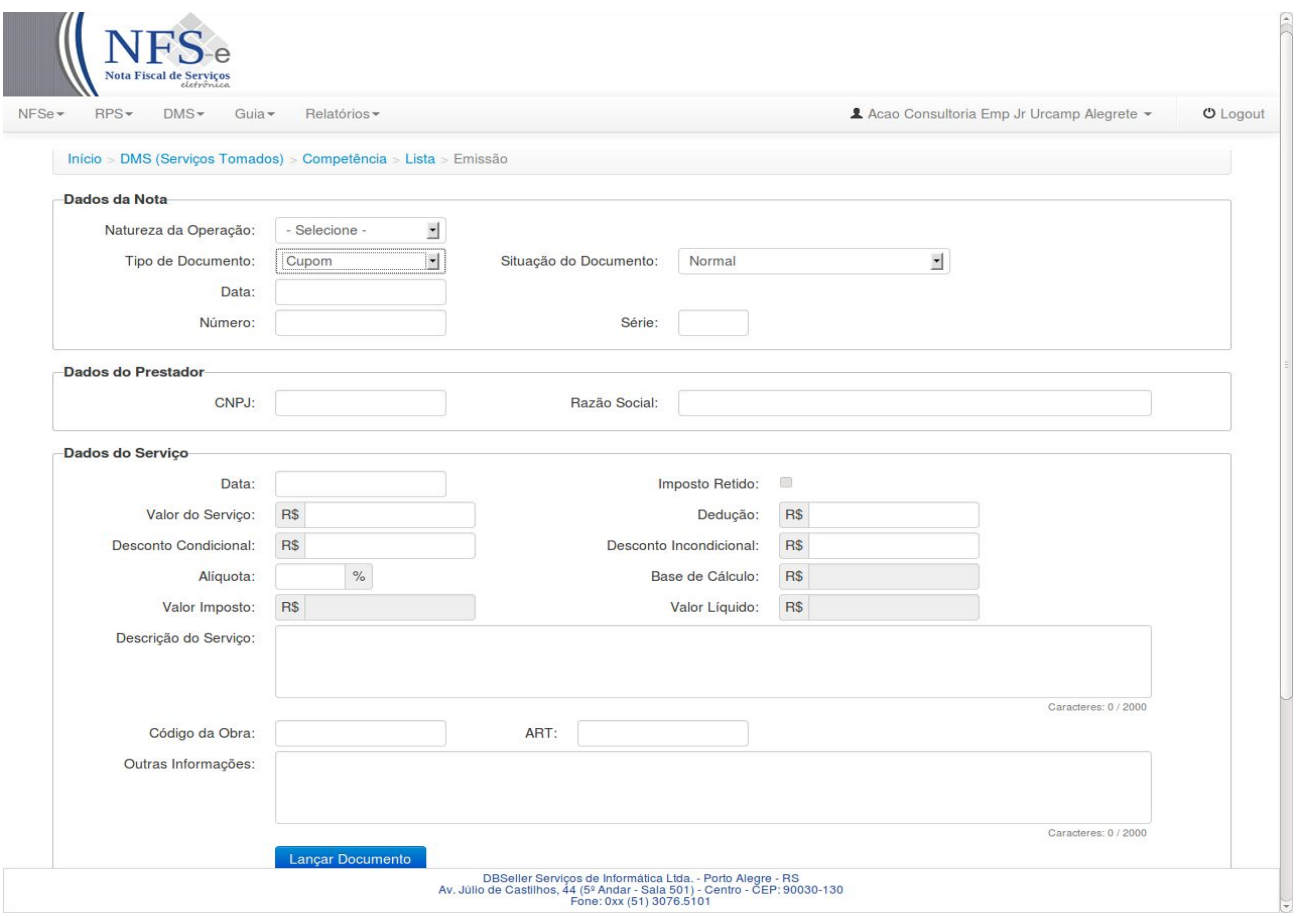

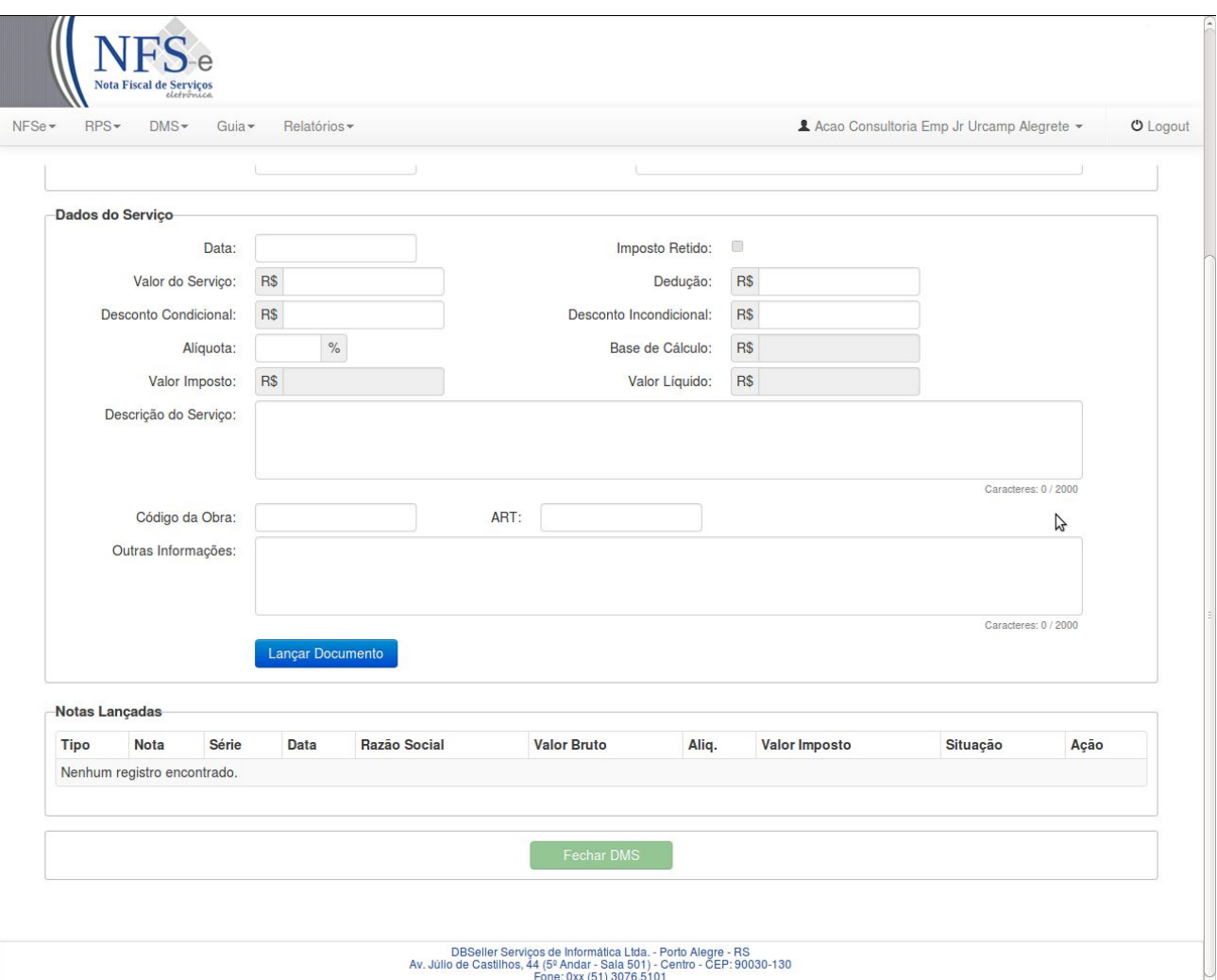

#### **Quadro Dados da Nota**

**Campo Natureza da Operação –** Deverá selecionar o tipo de tributação.

**Campo Tipo de Documento** – Deverá selecionar qual o tipo de documento.

**Campo Situação do Documento** – Deverá selecionar a situação do documento.

**Campo Data** – Deverá informar a data que está emitindo a DMS.

**Campo Número** – Deverá informar o número do documento.

**Campo Série** – Deverá informar a série do documento.

#### **Quadro Prestador**

**Campo CPF/CNPJ –** Deverá informar o CPF/CNPJ do tomador do serviço, caso já exista na base de dados da Prefeitura o restante dos campos serão preenchidos automaticamente.

**Campo Razão Social –** Deverá informar o nome/razão social do tomador.

#### **Quadro Dados do Serviço**

**Campo Data –** Deverá informar a data que está emitindo a DMS.

**Campo Imposto Retido** – Deverá marcar quando imposto for retido pelo tomador do serviço.

**Campo Valor do Serviço –** Deverá informar o valor do serviço prestado.

**Campo Deduções –** Deverá informar o valor da dedução, se houver.

**Campo Desconto Condicional** – Deverá informar o valor do desconto incondicional, se houver.

**Campo Desconto Incondicional** – Deverá informar o valor do desconto condicional, se houver.

**Campo Alíquota –** Será informada automaticamente conforme o serviço prestado ou em caso o prestador ser optante do Simples Nacional mostrará as alíquotas possíveis.

**Campo Base de Cálculo** – Será o valor base para cálculo do imposto do serviço prestado.

**Campo Valor Imposto -** Deverá informar o valor do Imposto, se houver.

**Campo Valor Líquido -** Deverá informar o valor líquido.

**Campo Descrição do Serviço** – Deverá informar a descrição detalhada do serviço prestado.

**Campo Código da Obra** – Deverá informar o Código da Obra.

**Campo ART** – Deverá informar a ART.

**Campo Outras Informações** – Reservado para outras Informações.

**Botão Lançar Documento –** Ao clicar no botão será feita a emissão da DMS.

## **4 - Menu Guia**

Destinado a consulta e geração da guia de pagamento do ISS, permite também a Declaração Mensal sem Movimento.

# **4.1 Menu DMS**

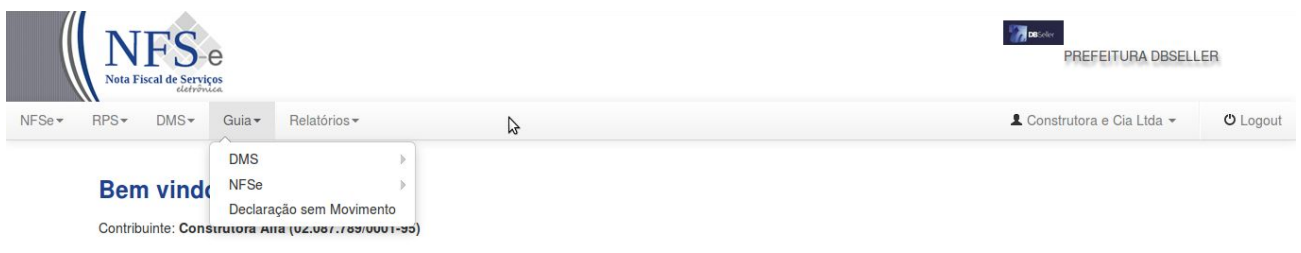

PREFEITURA DBSELLER - PORTO ALEGRE - RS<br>AV JULIO DE CASTILHOS, 44 - CEP: 90030-130<br>Fone: (51) 3076-5101

# **4.1.1 Sub-Menu Consultar**

Nesta tela o usuário poderá consultar as Guias emitidas.

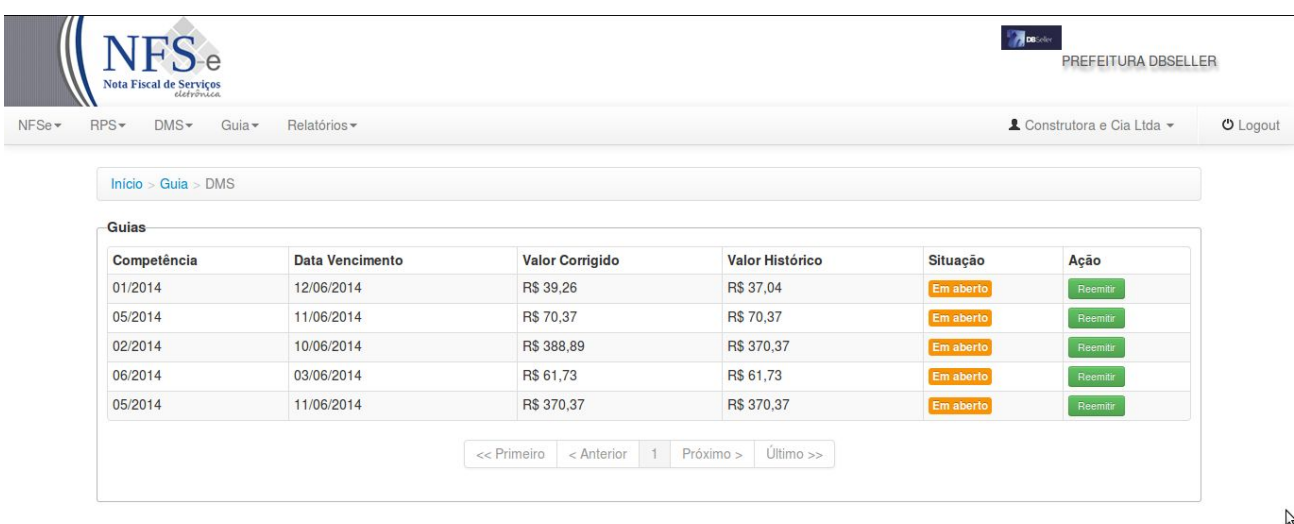

Nesta tela listará DMS se houver.

# **4.1.2 Sub-Menu Geração (Serviços Tomados)**

Nesta tela o usuário poderá fazer a Geração (Serviços Tomados).

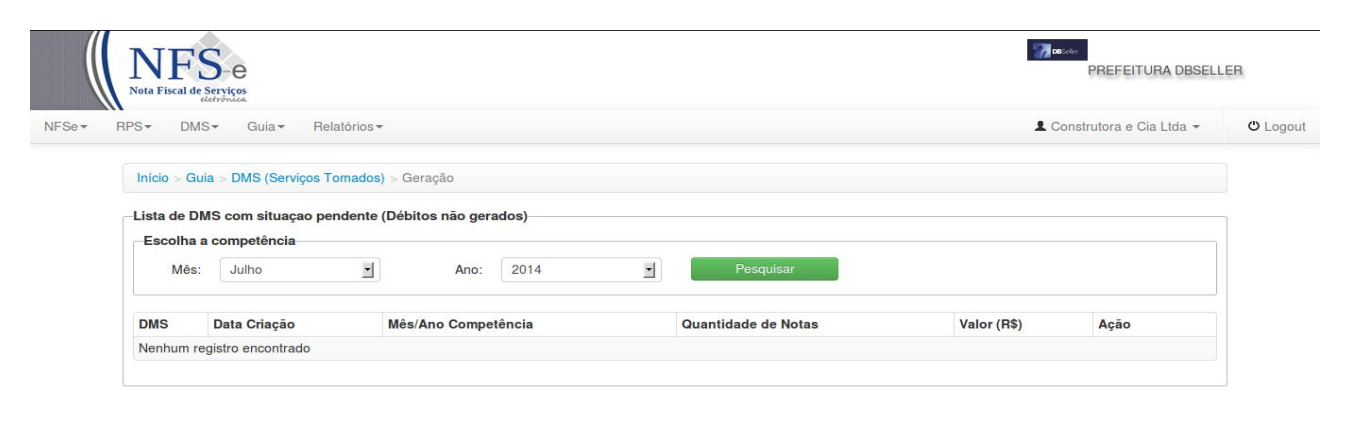

PREFEITURA DBSELLER - PORTO ALEGRE - RS<br>AV JULIO DE CASTILHOS, 44 - CEP: 90030-130

 $\mathbf{I}$ 

Escolha a competência e click no botão Pesquisar na Guia Ação poderá efetuar a emissão da guia para pagamento.

#### **4.2 Menu NFSE**

#### **4.1 Sub-Menu Consultar**

Nesta tela o usuário poderá consultar as Guias emitidas, podendo também imprimir para posterior pagamento.

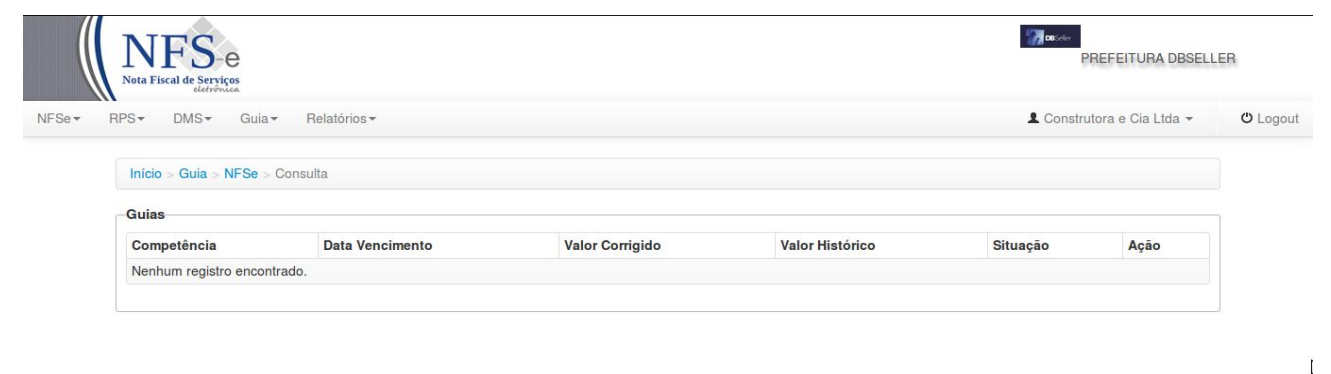

#### **4.2 Sub-Menu Geração**

Nesta tela o usuário através da aba "AÇÃO", poderá consultar, fechar a competência e gerar a guia para pagamento.

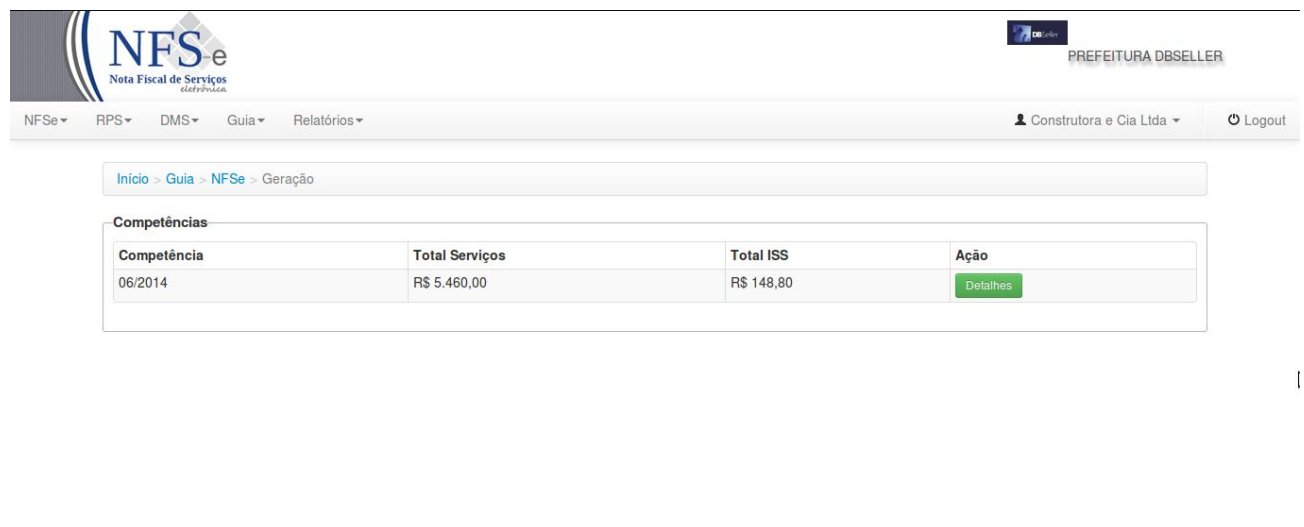

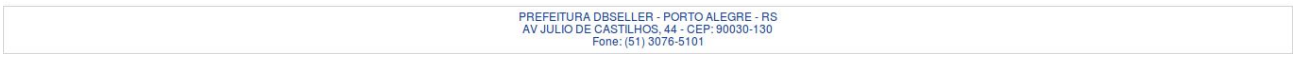

# **4.3 Menu Declaração Sem Movimento**

Nesta tela o usuário irá efetuar a Declaração Sem Movimento, podendo também consultar as declarações SEM MOVIMENTO informando apenas o ano e clicando no botão "PESQUISAR".

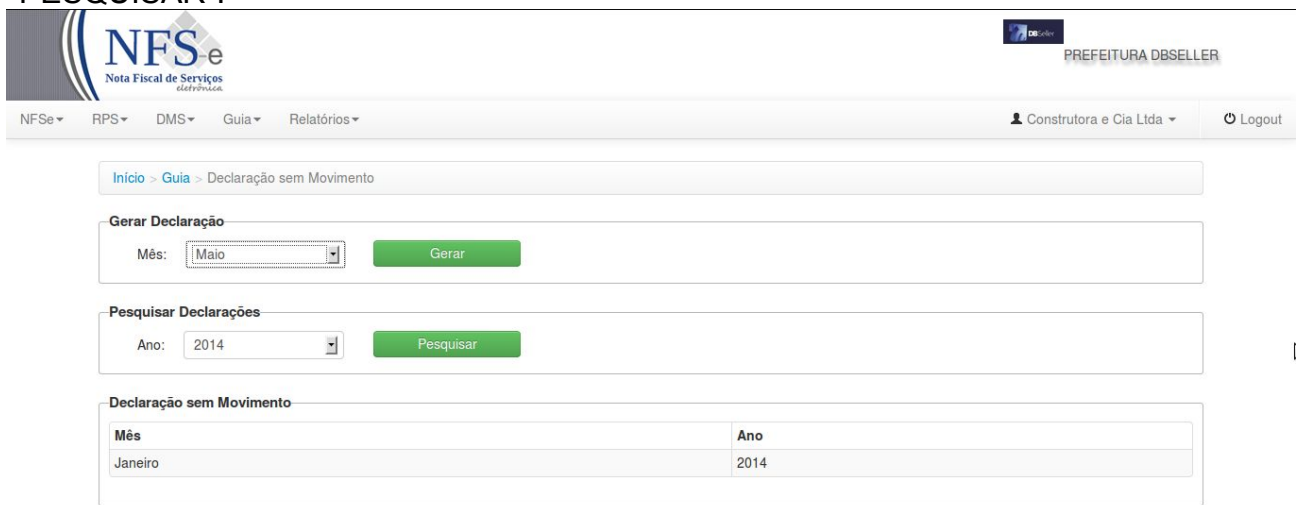

PREFEITURA DBSELLER - PORTO ALEGRE - RS<br>AV JULIO DE CASTILHOS, 44 - CEP: 90030-130

Clicando no botão "MÊS" escolhe o mês que deseja declarar e clica no botão "GERAR".

## **5 - Menu Relatórios**

Nesta tela o usuário pode gerar Livro Fiscal, informando a Competência Inicial e Competência Final e click em Gerar Livro Fiscal.

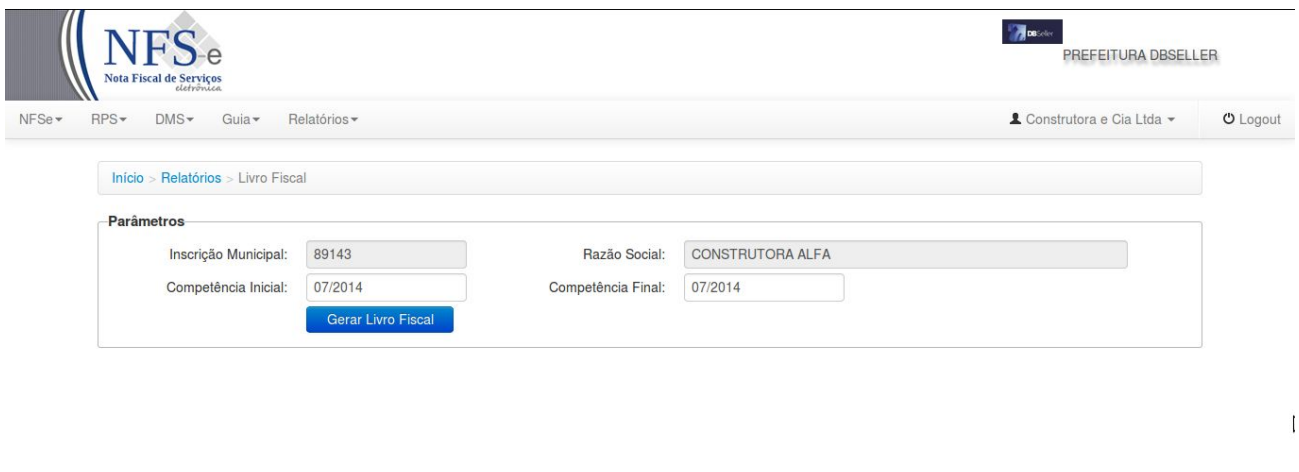

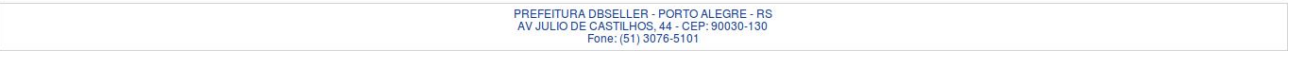